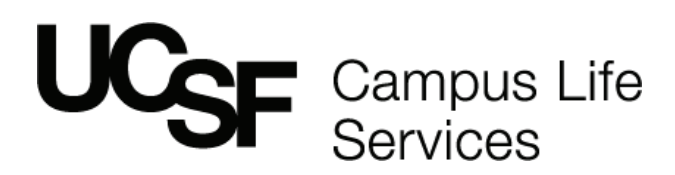

### PDF Commenting Quick Start Guide & File Naming Convention

The Campus Life Services Marketing Department uses Adobe Acrobat pdfs to route for review proofs to all clients during the design process.

You will be using tools in the comment & markup toolbar in your version of Acrobat to add your department's collective revisions for each review round. Our copyeditor will review your requests, then the designer will apply your changes to the design file until the design is approved.

By using the correct tool in Acrobat to communicate your requested edit, we are able to quickly and easily understand what you want and make the necessary changes. Below is a quick start reference guide to the most commonly used tools, along with "best practices" for using them, and our filing name convention. Both ensure that accuracy and review tracking are in place.

#### FILE NAMING CONVENTION

When you receive a pdf to review, please save it onto your computer. Then, rename the pdf by adding your initial and return date to the end of the file name. This will allow us to easily manage the review process. Here is an example of a pdf proof you will receive from us to review: CLS 1234 Fall Postcard V1.pdf This is an example of the renamed pdf file we receive back from you after you have added comments. The **blue copy** at right is what we ask you to add: CLS 1234 Fall Postcard V1**.mm.10.15**.pdf

#### PDF COMMENTING QUICK START GUIDE

You will need to set acrobat as your default for opening pdfs. For instructions on setting this up on a mac, click [here](https://helpx.adobe.com/acrobat/kb/not-default-pdf-owner-windows10.html), for a PC, here.

#### FIND YOUR TOOLS

1. Open the PDF to review

2. Turn on the comment & markup tool bar

#### OPENING A COMMENT MARK-UP TOOLBAR AND COMMENT BAR

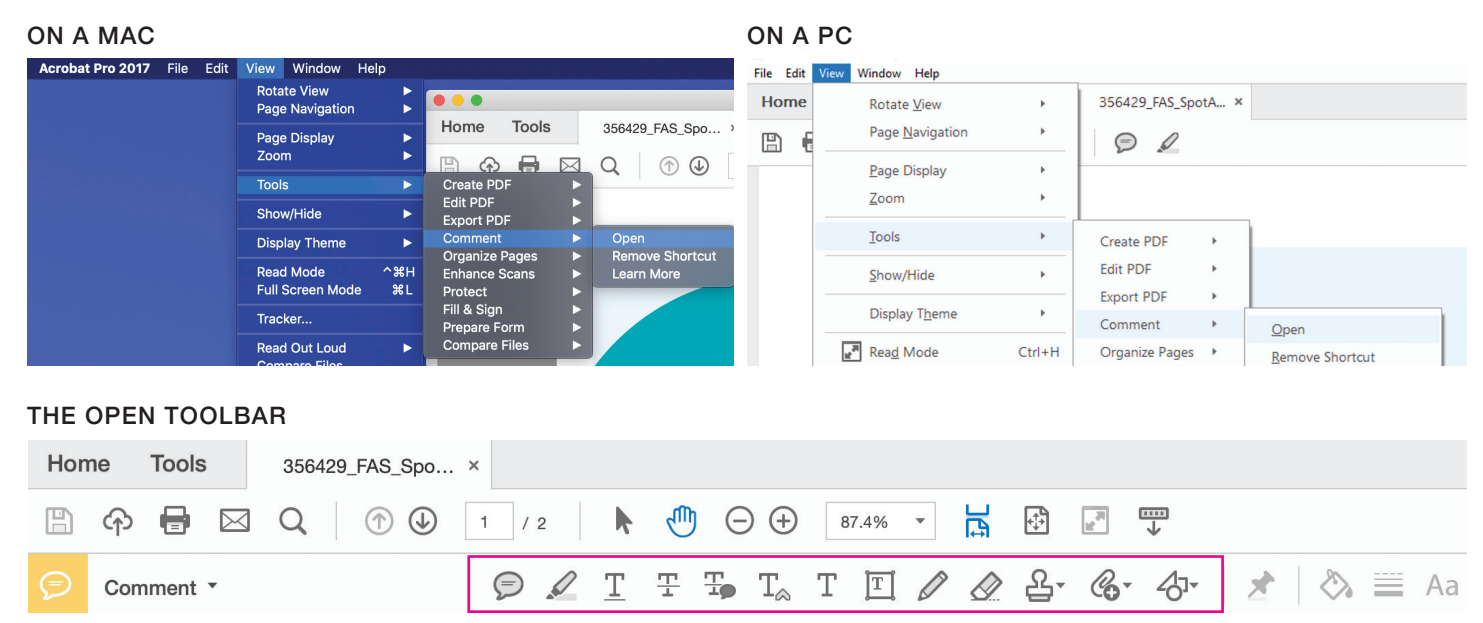

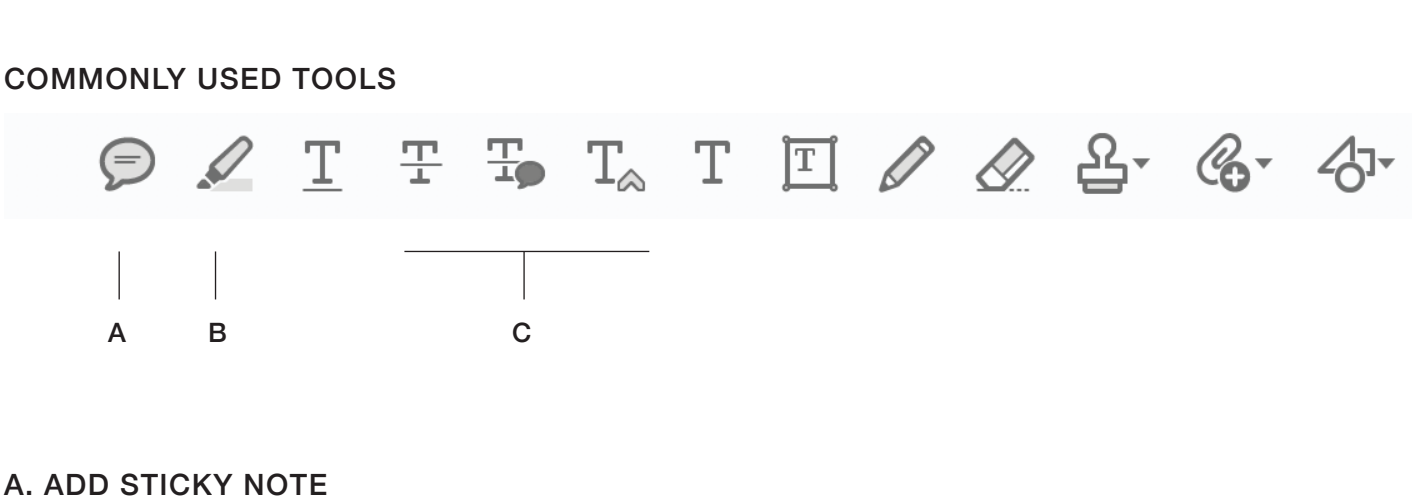

Campus Life<br>Services

B. HIGHLIGHT TEXT C. TEXT EDITS

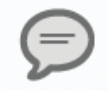

#### A. ADD STICKY NOTE

\_\_\_\_\_\_\_\_\_\_\_\_\_\_\_\_\_\_\_\_\_\_\_\_\_\_

Use a sticky note when you want to make a general note that applies to a large section of the PDF. For example: "Reduce font size on this page." or "Change colors used on this page." Please do not use a sticky note to make any comments or edits regarding text changes. Use the appropriate Text Edit tool (see next page).

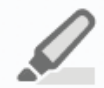

#### B. HIGHLIGHT TEXT

Use this tool when you want to call attention to text for design-related comments. For example: change the font of a selection, change the size of a selection, or move the highlighted selection to a different section of the document. Once you highlight the text, edit the comment to indicate what you want done. There is no need to highlight text that has also been marked with a Text Edit tool. Every comment made, no matter the tool, creates a pop-up box that will be seen.

# Campus Life<br>Services

#### COMMONLY USED TOOLS

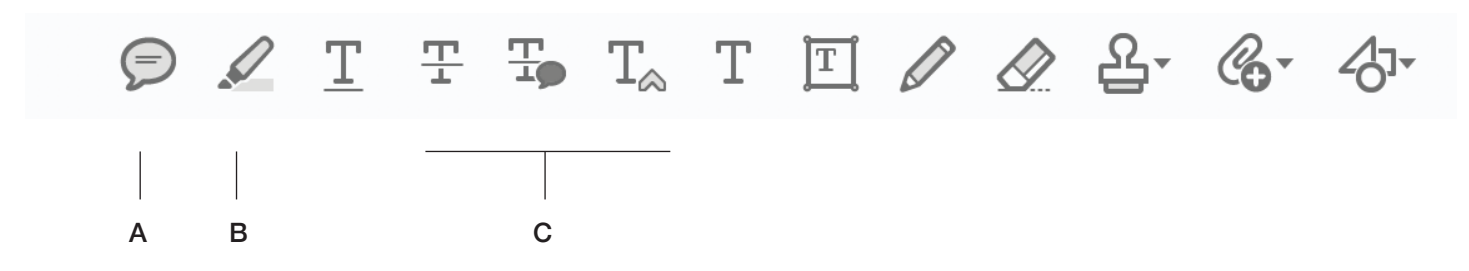

#### C. TEXT EDITS

Use these tools when you want to make specific text edits. For example: changing the spelling of a word, inserting text at a specific point, or replacing a section of text with new text. It is important to use these tools, rather than a sticky note, because it ensures accuracy and eliminates confusion about exactly where an edit is to be made. Using these tools also eliminates the need to type out "delete this text", or "change this spelling", because those instructions are indicated by the tool you use. Note too, that you can copy and paste into the specific text tool comment area from microsoft word, emails, etc.

## ᅩ

#### • REPLACE SELECTED TEXT

Select the text (that you want replaced) and then begin typing. The selected text is marked with a cross-out, an insertion caret appears, and the replacement text is added to a pop-up note.

#### • INSERT TEXT AT CURSOR

Click between words or characters where you want to insert text and begin typing. An insertion caret appears and the text is added to a pop-up note.

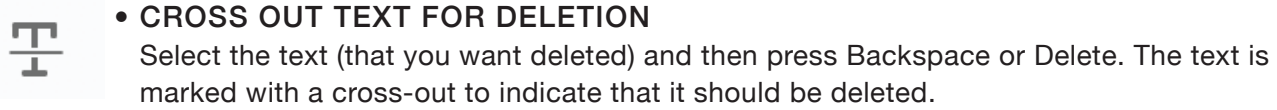

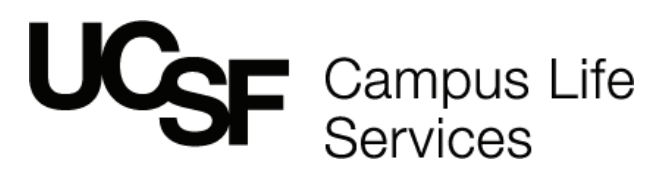

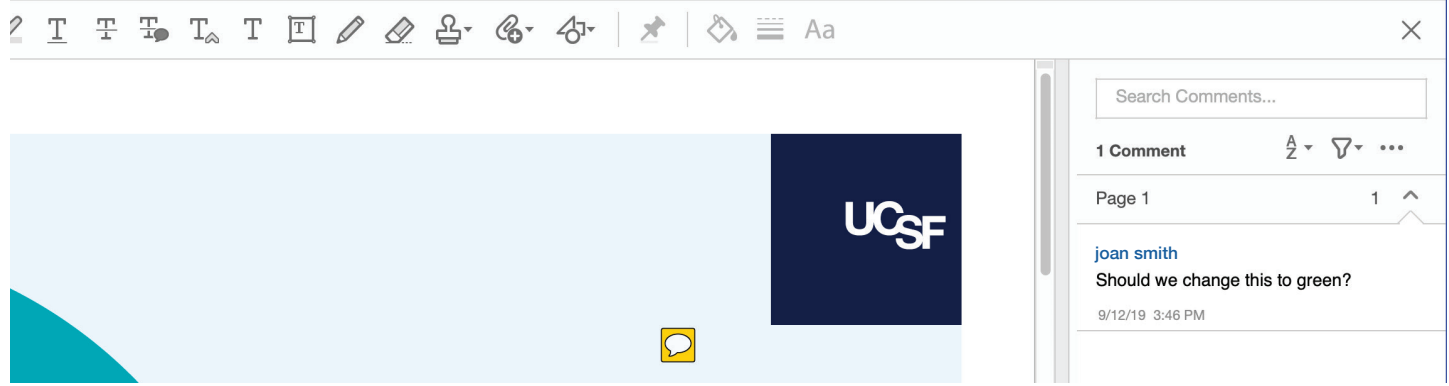

#### COMMENTS BAR

A comment is created each time you mark up a PDF using any one of the tools. On a Mac, the comment bar is on the right of your pdf (see above). All comments are listed here in separate boxes. To review, edit or add to any of your comments, double click on the box. Then place the cursor where you would like it to start. The designer (or recipient of your PDF markup) will review each comment one-by-one and apply all edits.

You will receive a pdf proof back each time you request revisions, until you have OK'd the proof and let us know it is approved for printing/fabrication. When you receive a new pdf, you will need to review your previous marked up version to make sure everything was done correctly. Just open that pdf, open comments and review the revisions you requested. You will see there is a checkbox on the bottom left of each comment box. Just check off each comment as you review it, and save this file when you are done. This is an easy way to be sure that all comments were revised acurately. If any are missed, you can copy that comment to your newest pdf you are reviewing and paste it. Note: that it is very important that you review the last version, and mark up any new revisions only on the newest version pdf.

#### COMMENTING WITH TEAMS

Acrobat is great for routing proofs to teams to collect everyones input in one place. If there is more than one reviewer, the point person of the team should review and comment on each pdf first, and then route them to the other reviewers. If there are multiple pdfs to review, all should be routed and returned together.

Each reviewer can click on the comment boxes to review, answer any questions that are posed there, or add additional information within a comment area, or add a new one. You can search comments or filter by reviewer, date, status, etc. Jut click on the icons on the top right of the comment bar to see your options.

When all the reviewers are done, the pdf should go back to the point person. They should then rename and save a copy of the team pdf for their records. Then, working with the pdf they will be returning to CLS Marketing, review all comments to be sure that all information is clear and complete, and delete any long comment threads or redundancies, and make sure that all reviewers questions are answered.

#### HAVE ANY ADDITIONAL QUESTIONS?

Please contact [CLS Marketing.](mailto:lisa.zamarin%40ucsf.edu?subject=Pdf%20Commenting%20Assistance%20Please) Thanks.